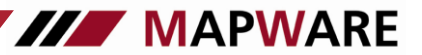

# **Behebung von Server-Verbindungsproblemen serviceOFFICE Mehrplatz**

## **Neustart des Datenbankservers: Bitte fahren Sie den Datenbankserver runter und dann wieder hoch** → **in der Regel ist das Verbindungsproblem damit gelöst.**

Sollte das Problem mit dem Neustart des Servers damit nicht gelöst sein, wird möglicherweise die Verbindung durch die Firewall blockiert. Um zu prüfen, ob das die Ursache ist, bitte die Firewall am Server-Rechner deaktivieren und serviceOFFICE am entsprechenden Arbeitsplatz nochmals starten.

Damit die Verbindung auch bei aktivierter Firewall funktioniert, nehmen Sie in der entsprechenden Firewall folgende Anpassung vor:

### - **Windows Firewall**

### *(Die Freigaben/Ausnahmeregelungen müssen am Server vorgenommen werden)*

- o Erstellung von Ausnahmeregeln für die Anwendungen serviceOFFICE (Dateiname ", marvin.exe"), SODB (Dateiname dbsrv7.exe)
- o **Freigabe des Ports 2638** (Protokoll TCP **und** UDP)

Achtung: über den Menüpunkt "Systemsteuerung" – "Windows Firewall" kann es bei fehlenden Berechtigungen vorkommen, keine vollständige Freigabe über den Menüpunkt "Systemsteuerung" – "*Windows Firewall*" zu erreichen. Hier müssen über den Menüpunkt *"Systemsteuerung" – "Verwaltung" – "Windows-Firewall mit erweiterter Sicherheit"* die entsprechenden Ausnahmeregeln erstellt werden

### - **Installierter Virenscanner (z. B. norten oder McAfee)**

- $\circ$  Freigabe der Anwendungen serviceOFFICE (Dateiname "marvin.exe") und SODB (Dateiname dbsrv7.exe)
- o Freigabe des Ports 2638

### - **Windows Benutzerkontensteuerung (ab Windows Vista)**

Deaktivierung (Windows Vista) / Herabsetzen d. Reglers (ab Windows 7) in der *Windows Systemsteuerung* unter dem Menüpunkt "*Benutzerkonten*"

#### **Portfreigabe der Windows Firewall am Server**

- Windows Systemsteuerung aufrufen
- Windows Firewall aufrufen

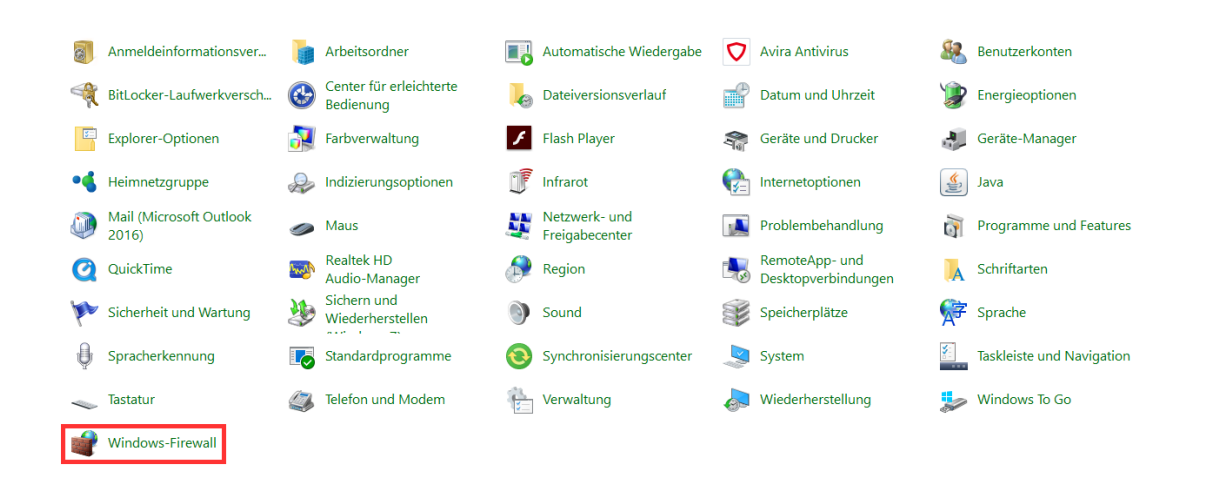

#### **Am rechten Rand "Erweiterte Einstellungen" aufrufen**

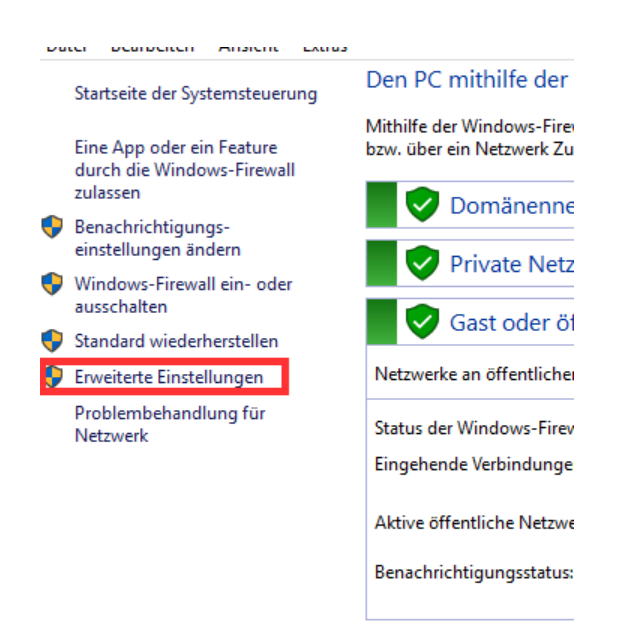

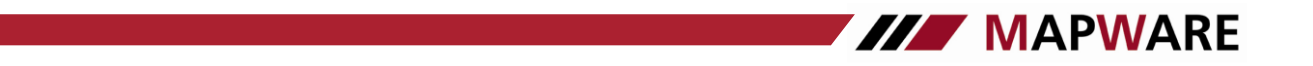

## Dann auf "eingehende Regel" und "Neue Regel"

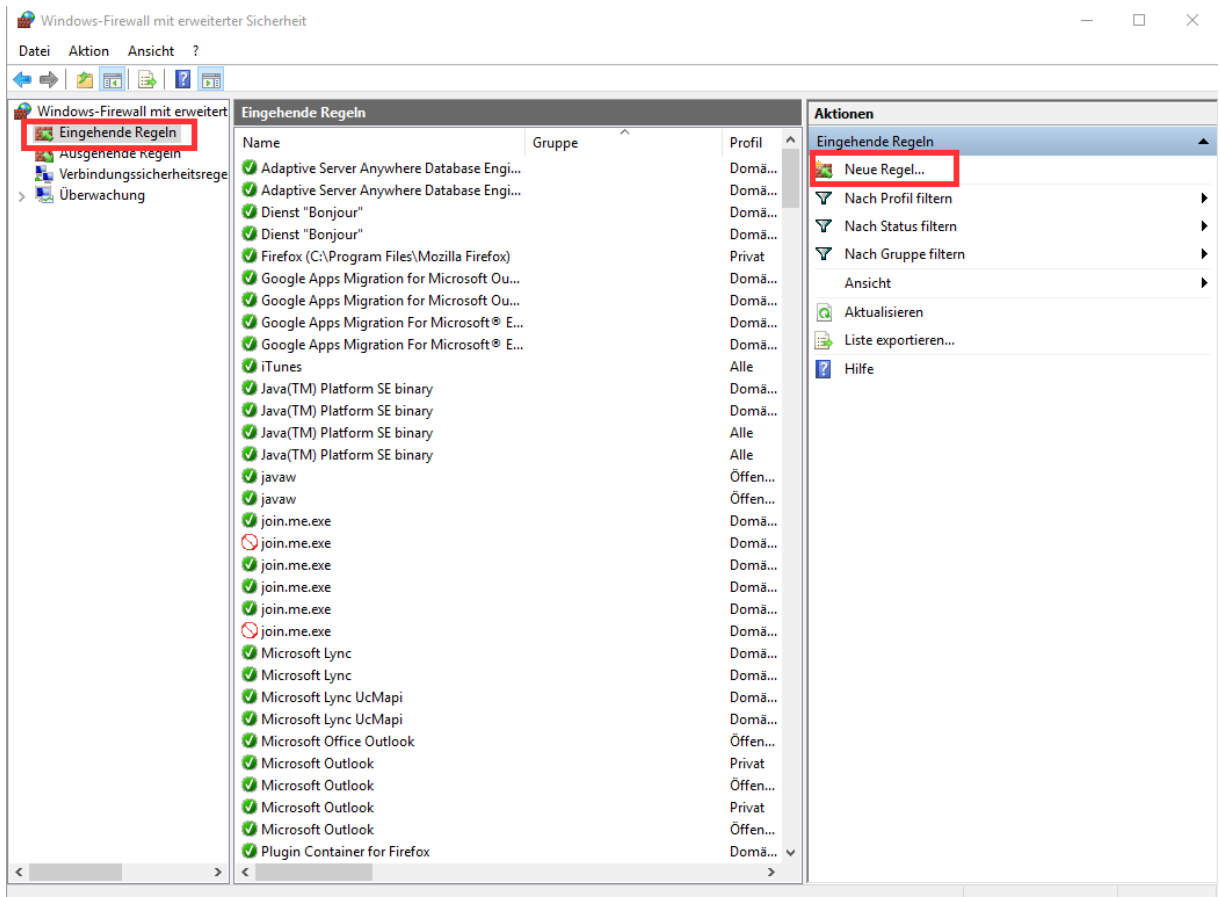

 $\times$ 

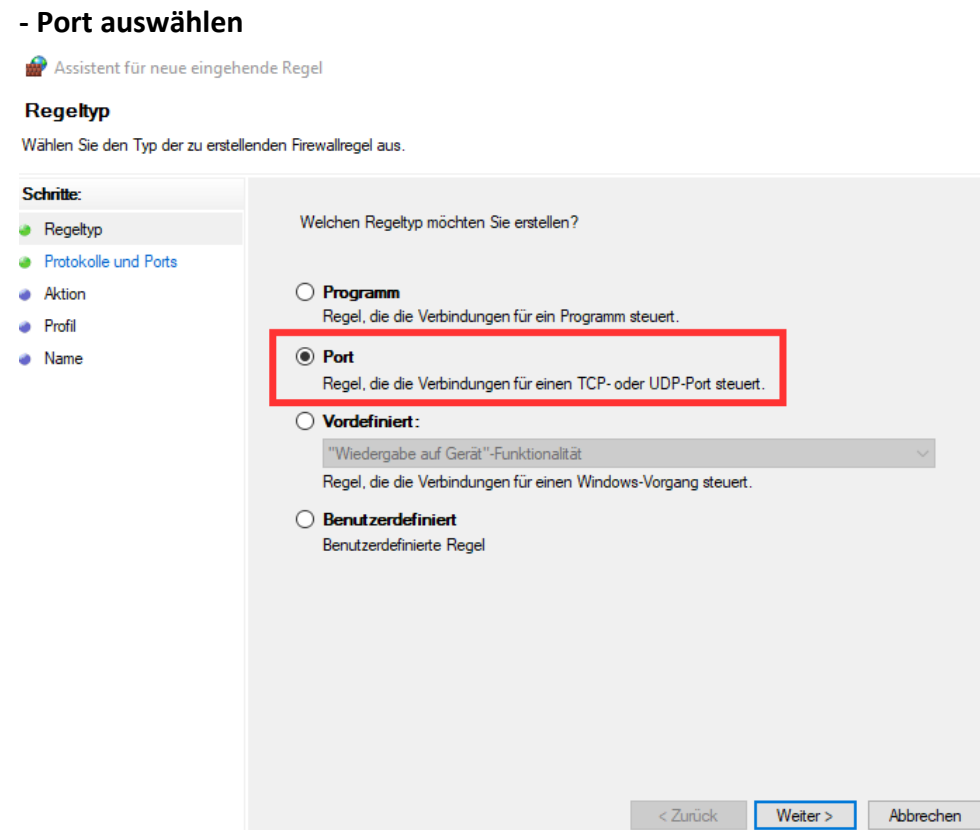

- **"TCP" (hier bei der 2. Regel "UDP") auswählen und Port 2638 eintragen**

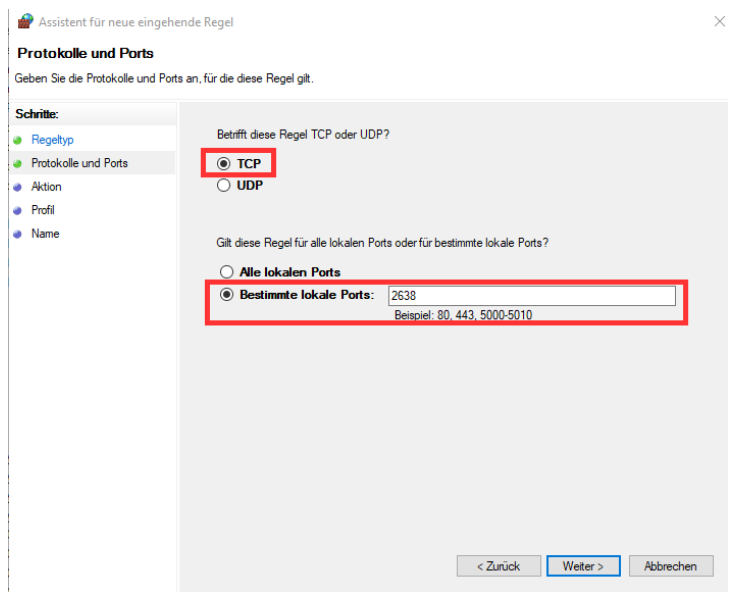

## - **"Verbindung zulassen" auswählen**

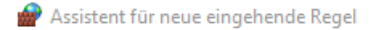

#### **Aktion**

Legen Sie die Aktion fest, die ausgeführt werden soll, wenn eine Verbindung die in der Regel angegebenen Bedingungen erfüllt.

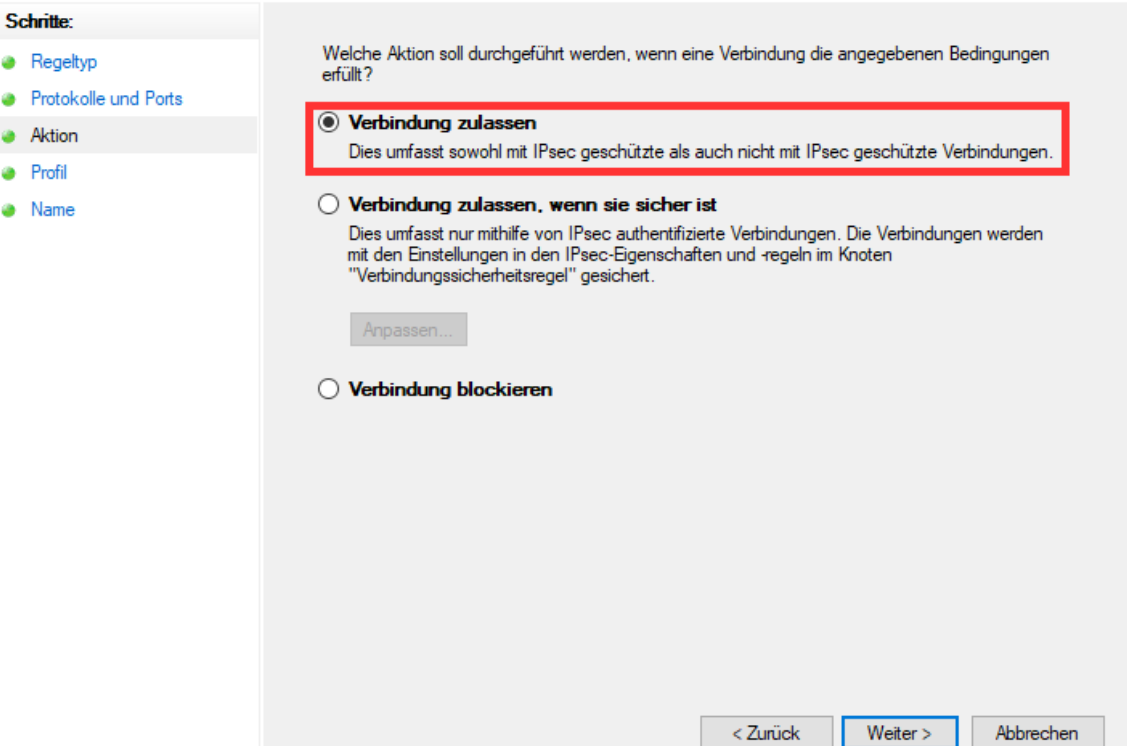

 $\times$ 

**III MAPWARE** 

## - "Domäne", "Privat" und "Öffentlich" ausgewählt lassen und auf "Weiter"

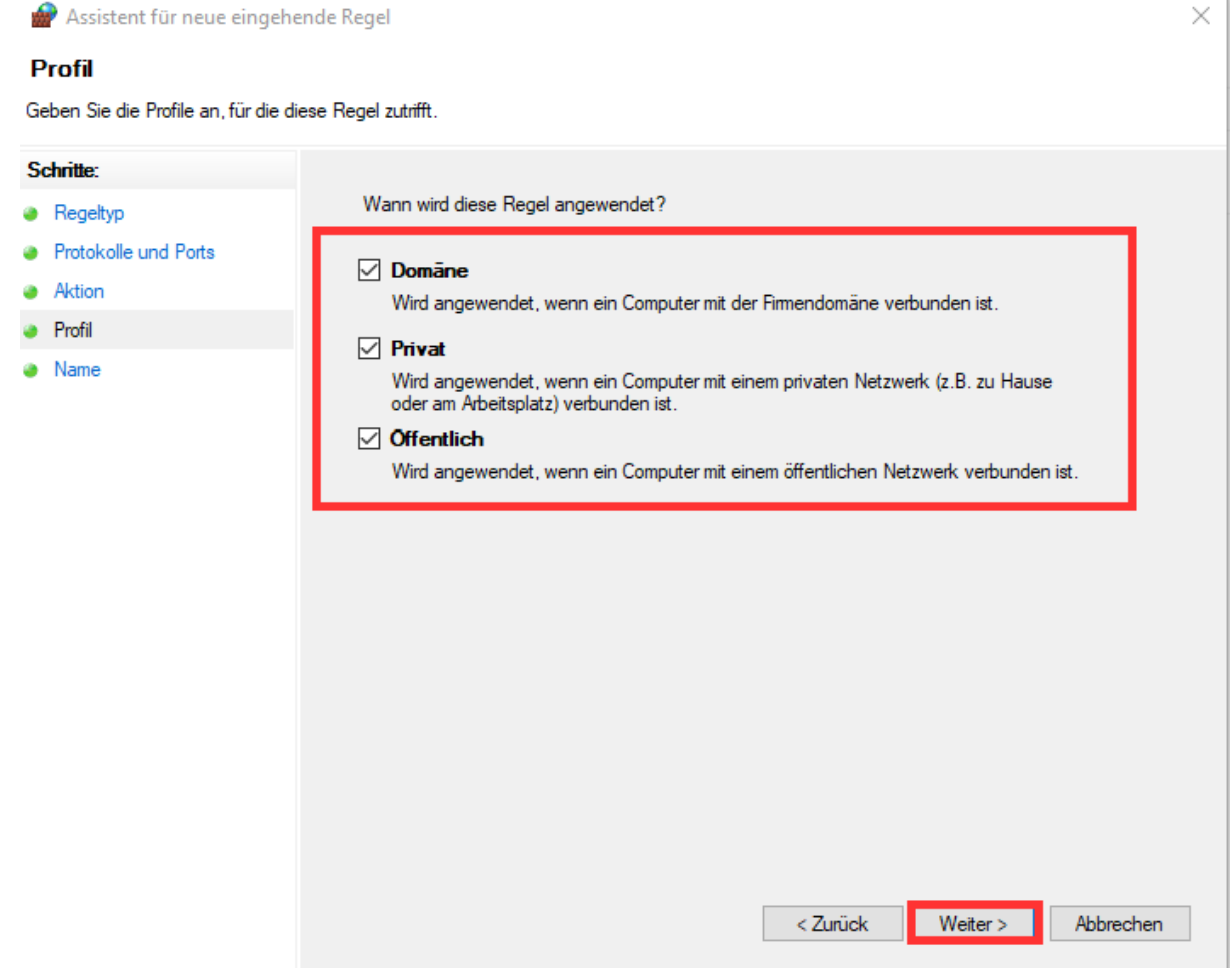

- **Abschließend noch (beliebigen) Name vergeben und Fertig stellen**
- **Die Schritte wiederholen um eine 2. Regel zu erstellen, allerdings anstatt TCP, UDP auswählen**

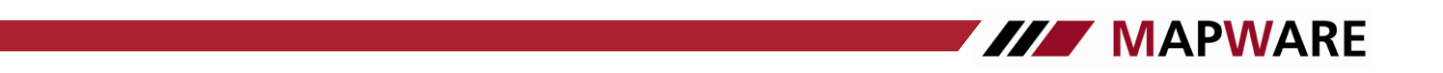

### **Hinterlegen der IP-Adresse des Servers am Arbeitsplatz-Rechner**

Sollte mit der Portfreigabe der Firewall die Datenbankverbindung von einem Arbeitsplatz zum serviceOFFICE-Datenbankserver nicht hergestellt werden können, hinterlegen Sie bitte die IP-Adresse des Servers am Arbeitsplatz-Rechner (Client)

Gehen Sie dazu wie folgt vor:

### **Schritt 1: Abruf der IP-Adresse des Services (am Arbeitsplatz)**

- **Im "Ausführen"-Fenster den Befehl "cmd" eingeben**

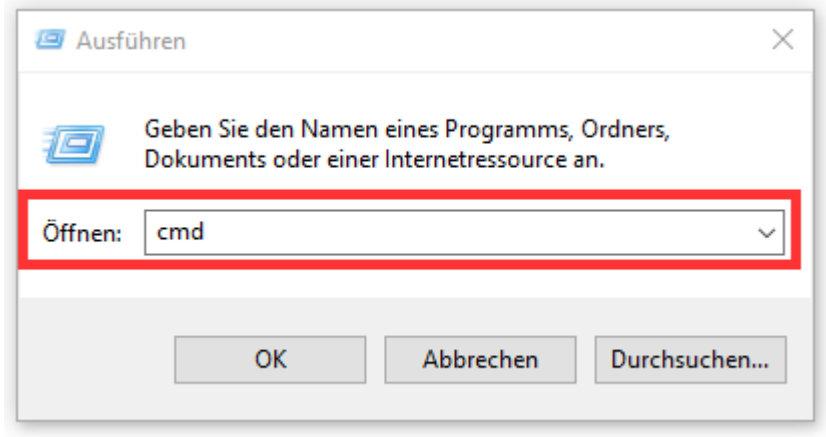

- Nun mit dem Befehl "ipconfig" die IP-Adresse des Servers abrufen

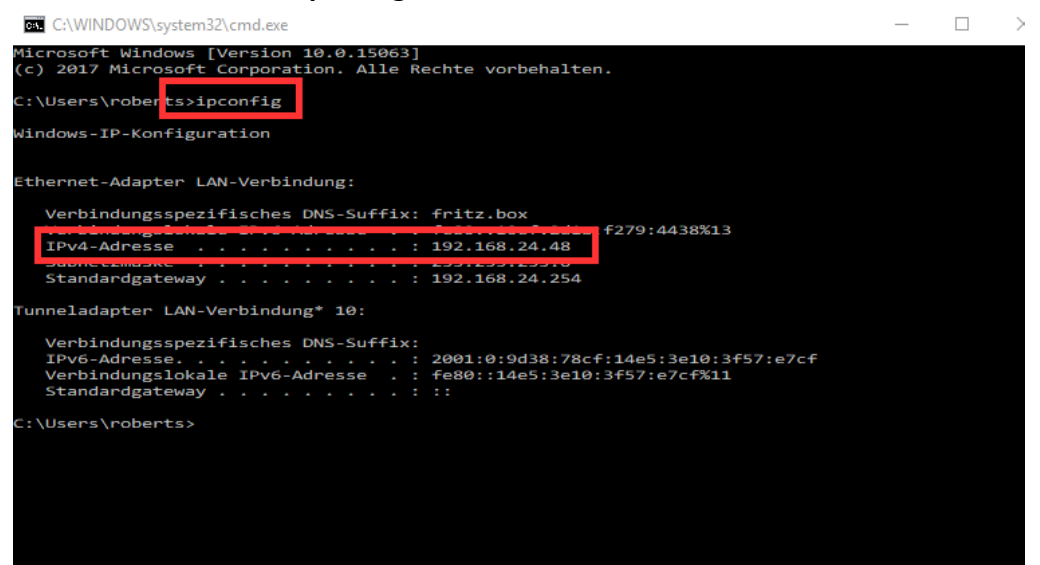

**Schritt 2: Hinterlegung der IP-Adresse des Servers am Client**

Öffnen des Registrierungseditors mit dem Befehl: "regedit"

### *32-Bit Betriebssystem*

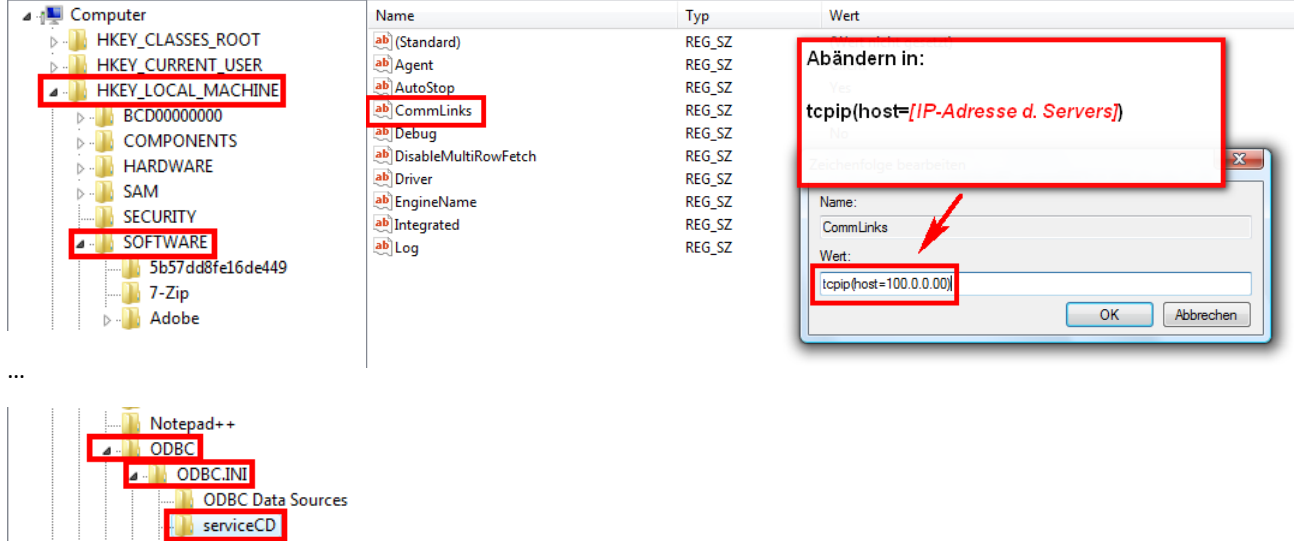

#### *64-Bit Betriebssystem*

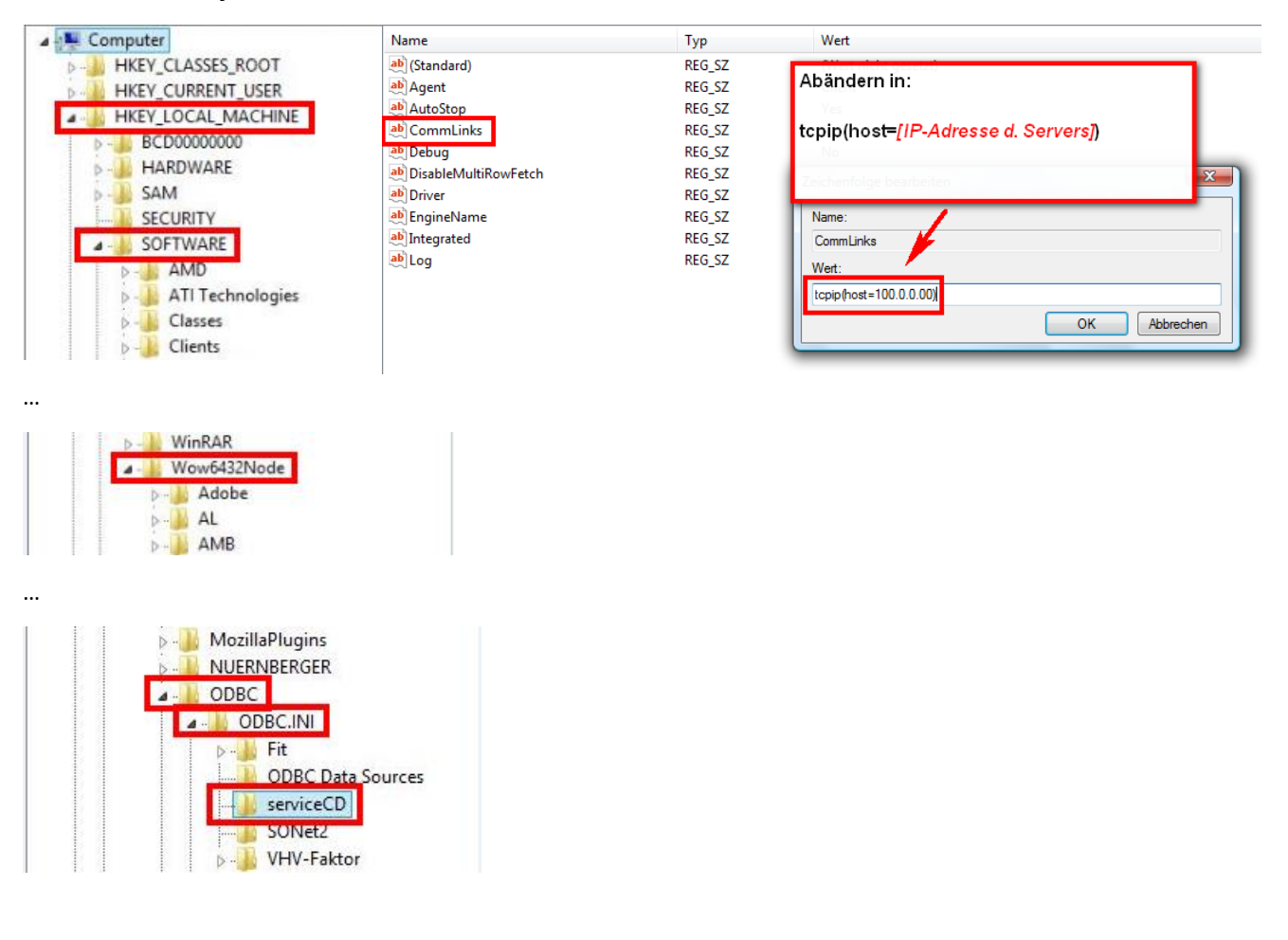

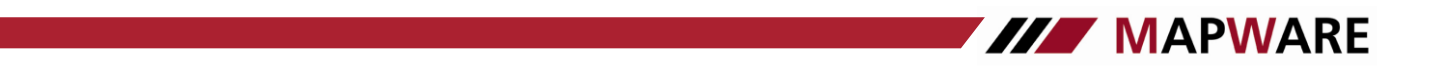

Alternativ kann wie folgt die IP-Adresse im Schlüssel "CommLinks" hinterlegt werden

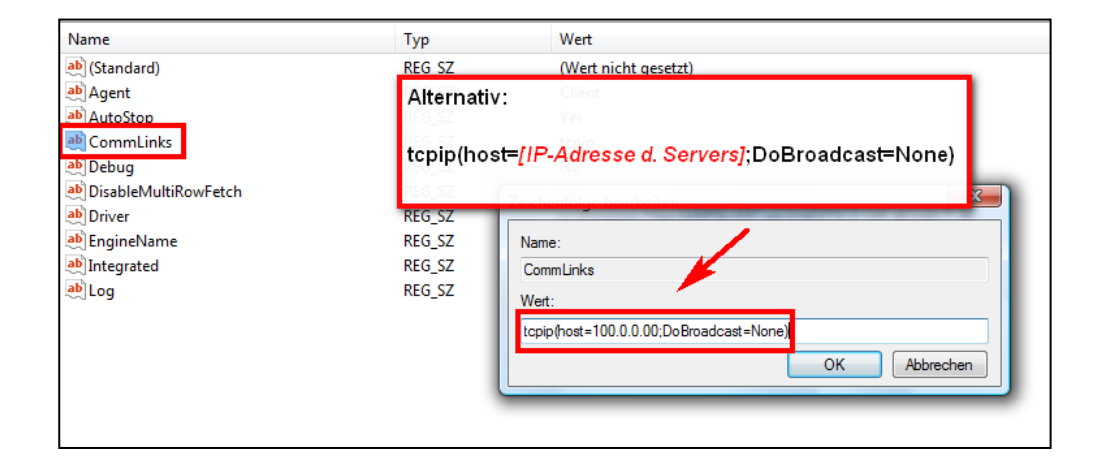